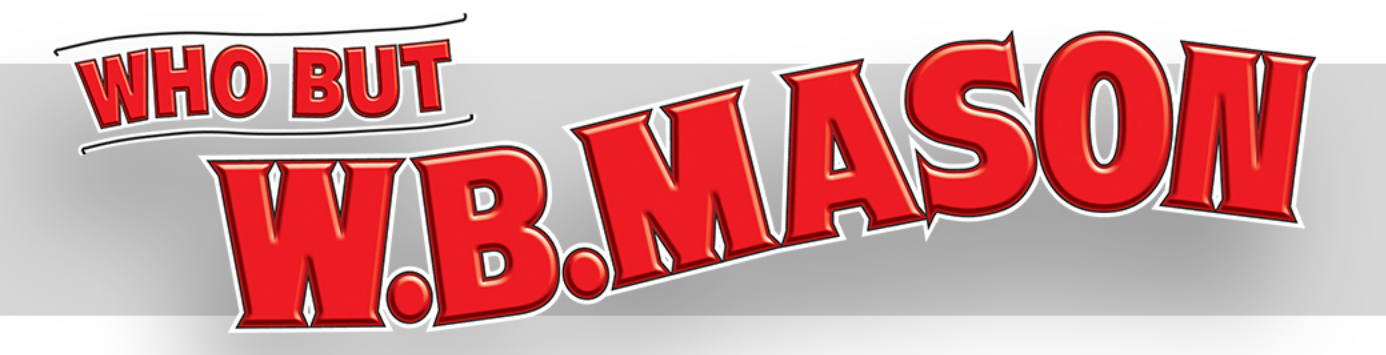

# **WB Mason Ordering Guide**

This guide will show you how to effectively navigate and checkout using W.B. Mason website.

# Login

- Open your internet browser and type: <https://www.wbmason.com/Login2.aspx> **1**<br> **2**
- Type in your login credentials. 2
- Note: If this is your personal computer, click the checkbox to log you in automatically. **3**

Click Login **\$**

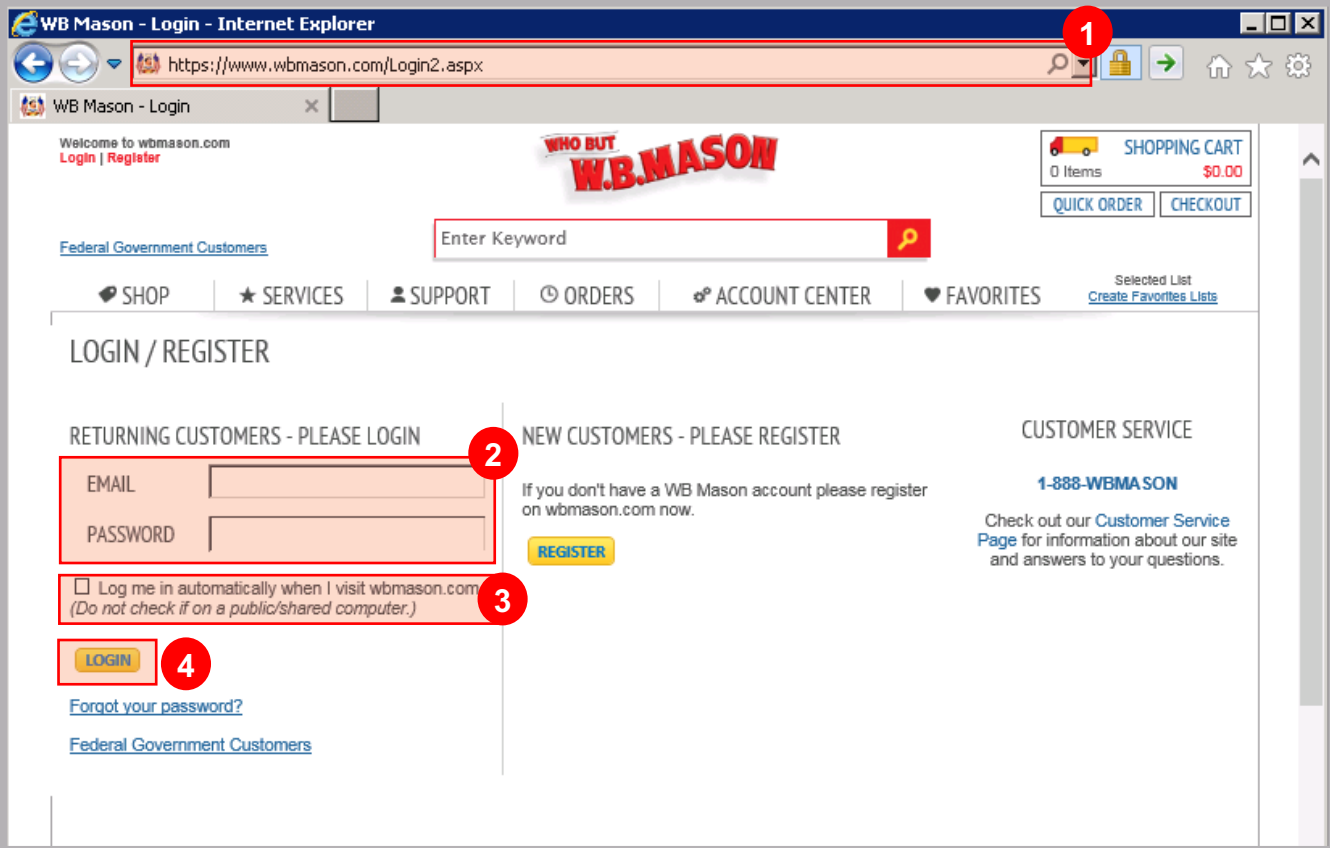

### Login Confirmation

Once you have successfully logged in your will see your name at the top left hand corner of your screen.

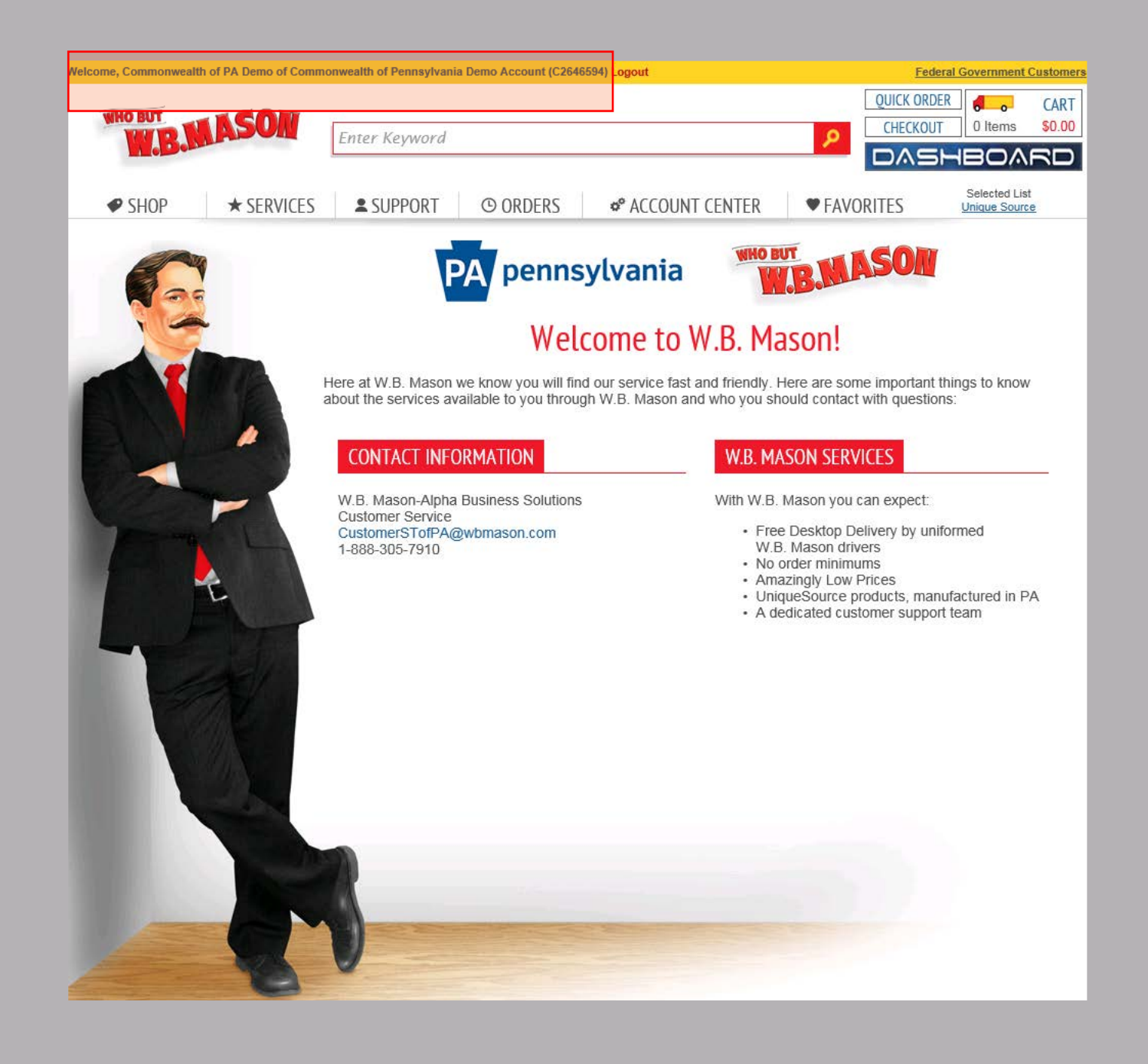

### Favorites List

- Click on the "Favorites" tab then "UniqueSource" or "CWOPA Contract Items" to view your best value items.  $\begin{bmatrix} 1 \\ 2 \end{bmatrix}$ 
	- In the favorites tab you can also create/modify personal favorites lists, which will allow easy access to items you order regularly.
- **2** CWOPA items will be noted with PA

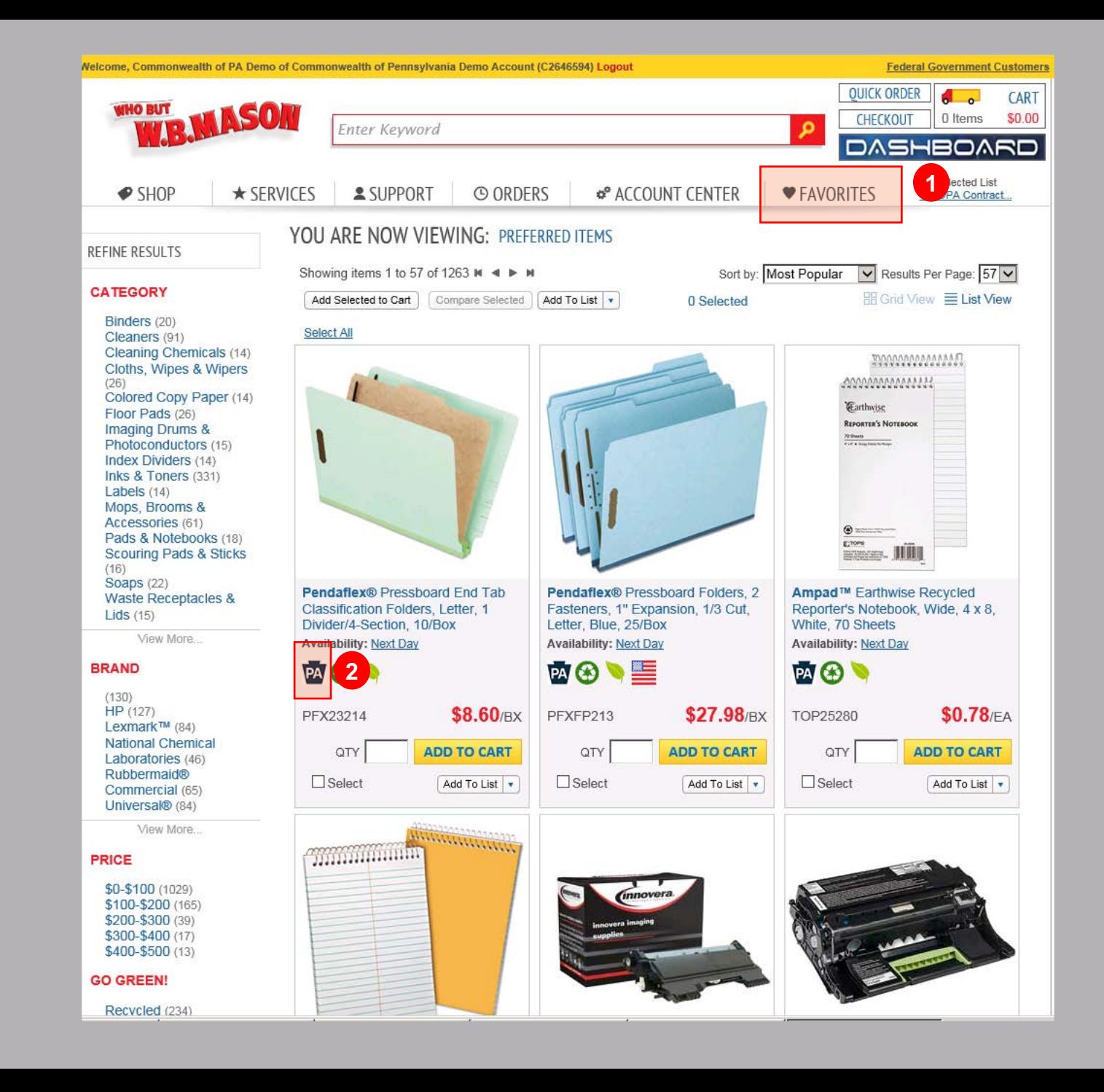

### Search for Products

To search, type a keyword into the search bar or use the Shop tap to view different supply categories.

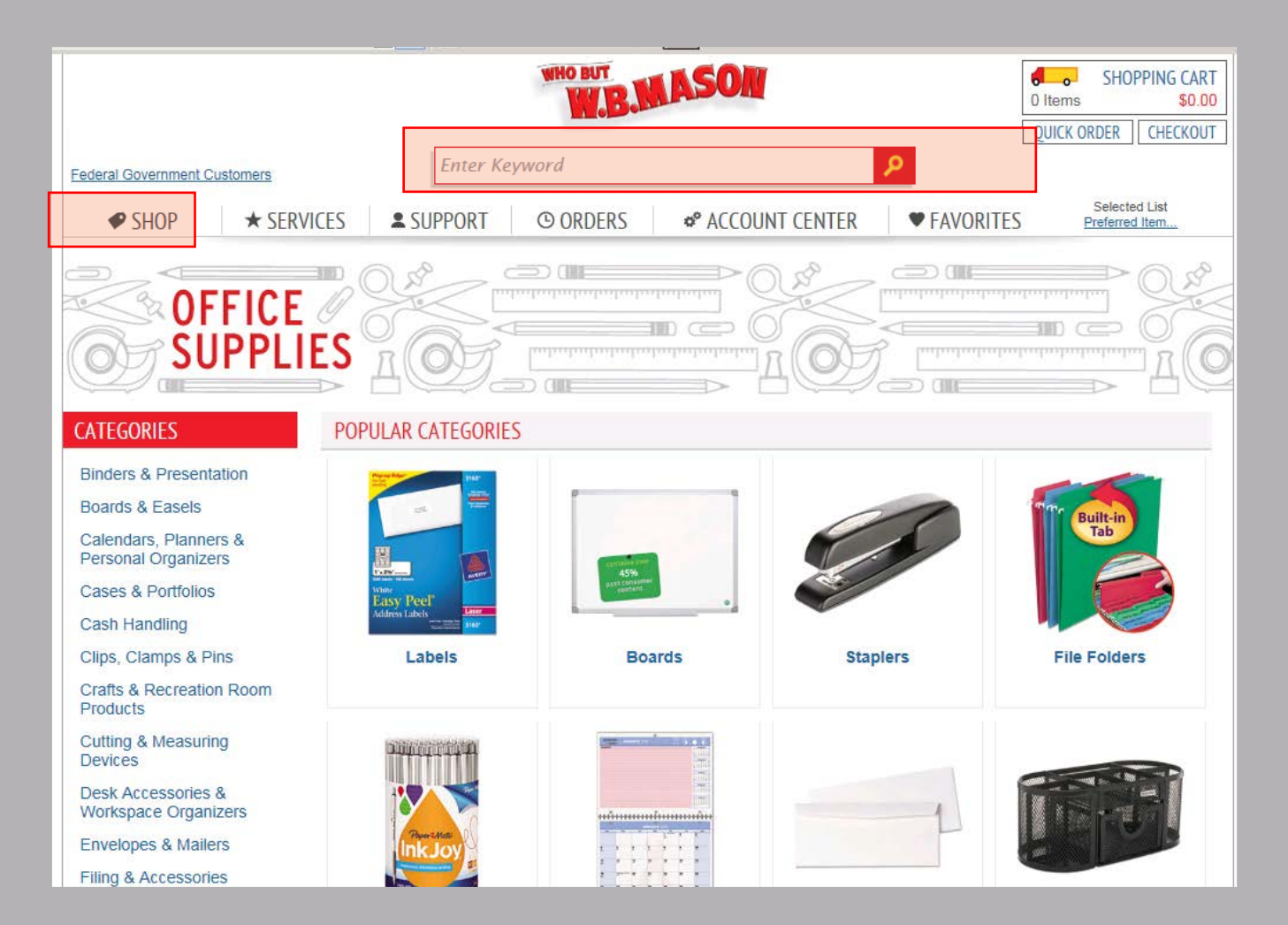

### Search Results

- After searching for an item, use the left hand filter tool to help you narrow down your search results. **!**
- **2** Click on an item to view additional images and features.

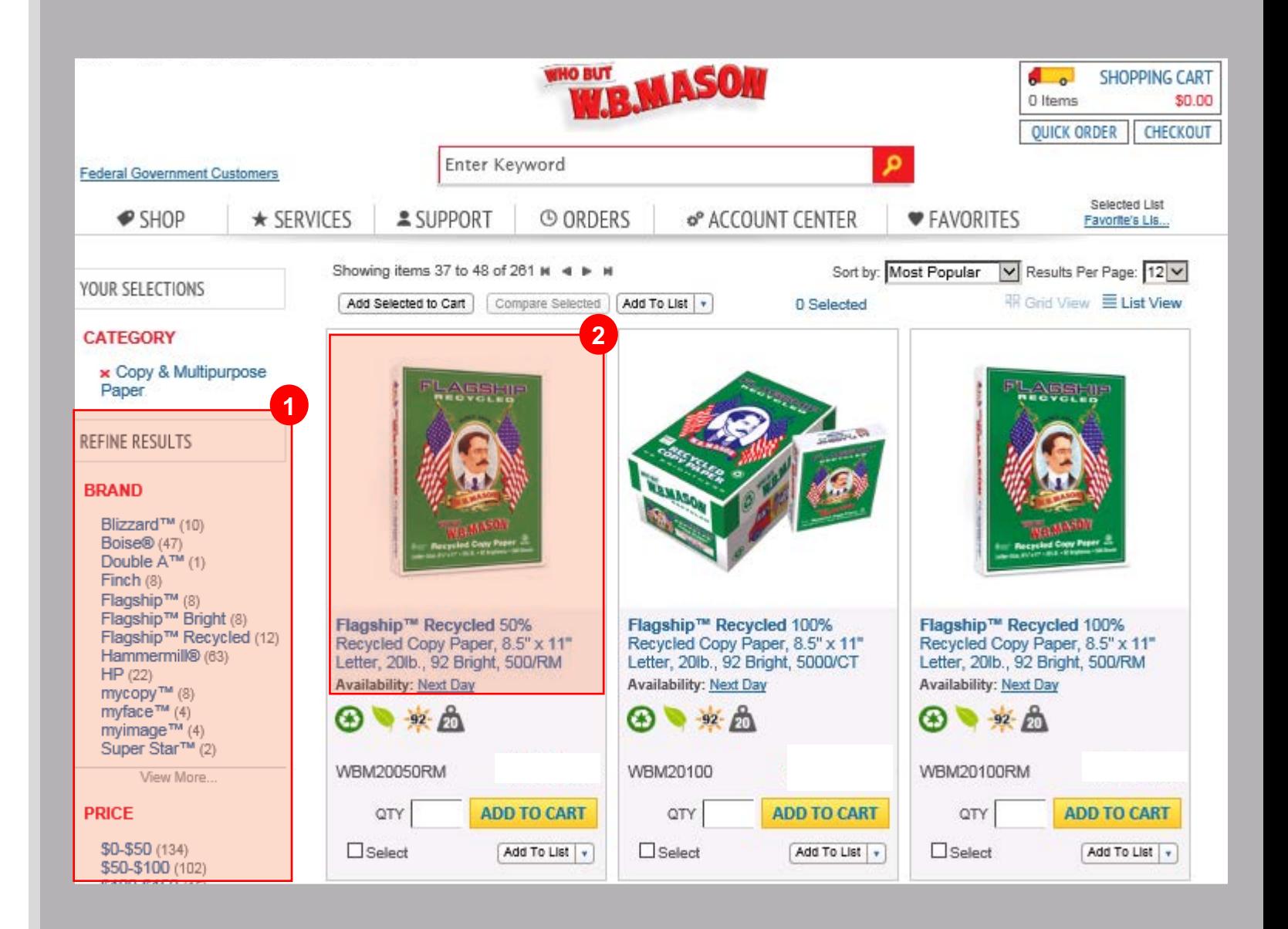

# View Item + Shopping Cart

Enter quantity

Click on "Add to Cart" to add item into your shopping cart

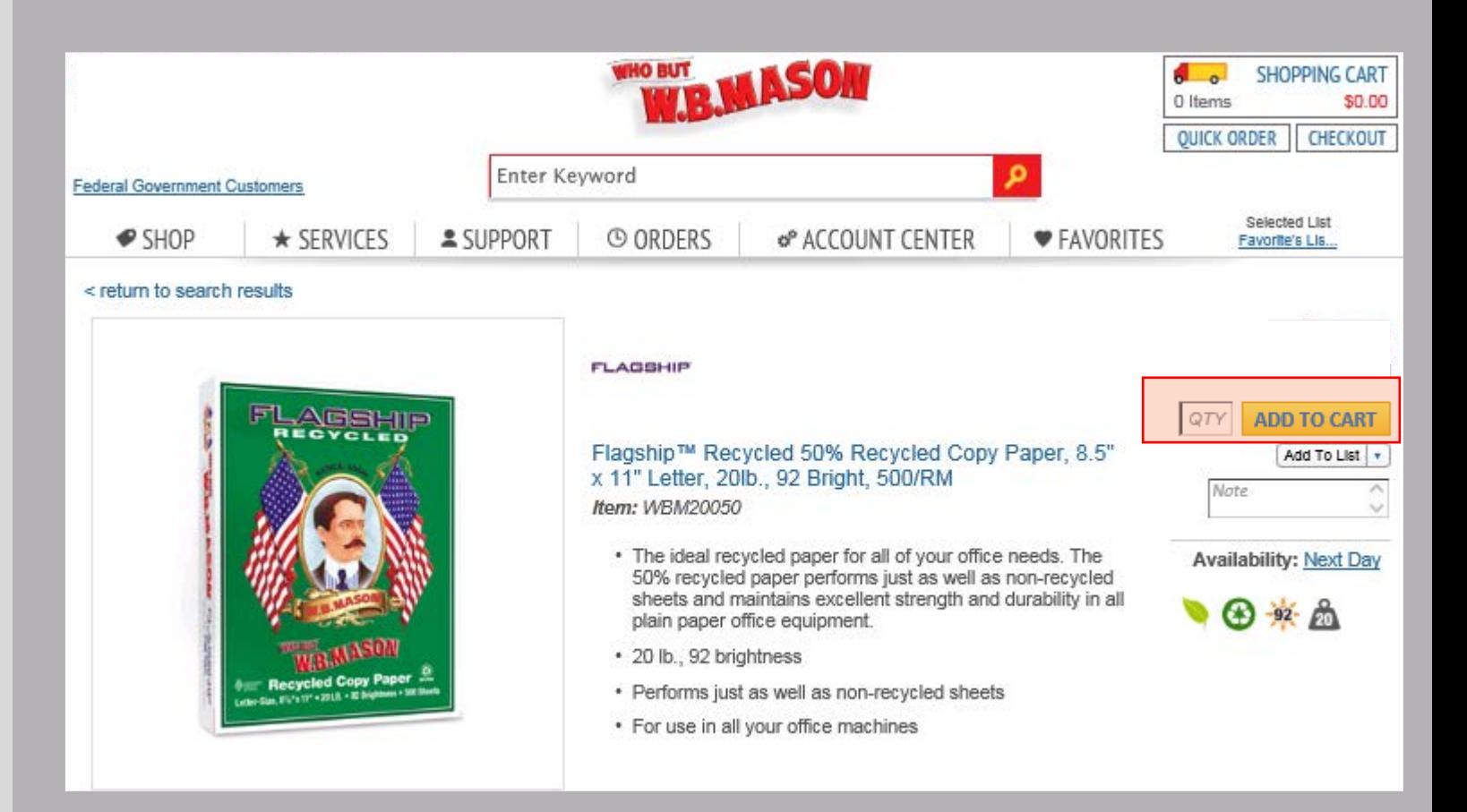

# Shopping Cart

Click your shopping cart in the top right -hand corner to view all items in your shopping cart **!**

Quick Order will allow you to insert multiple item numbers into your shopping cart  $\overline{\mathbf{2}}$ 

Checkout will bring you directly

**3** to the first step of the checkout process.

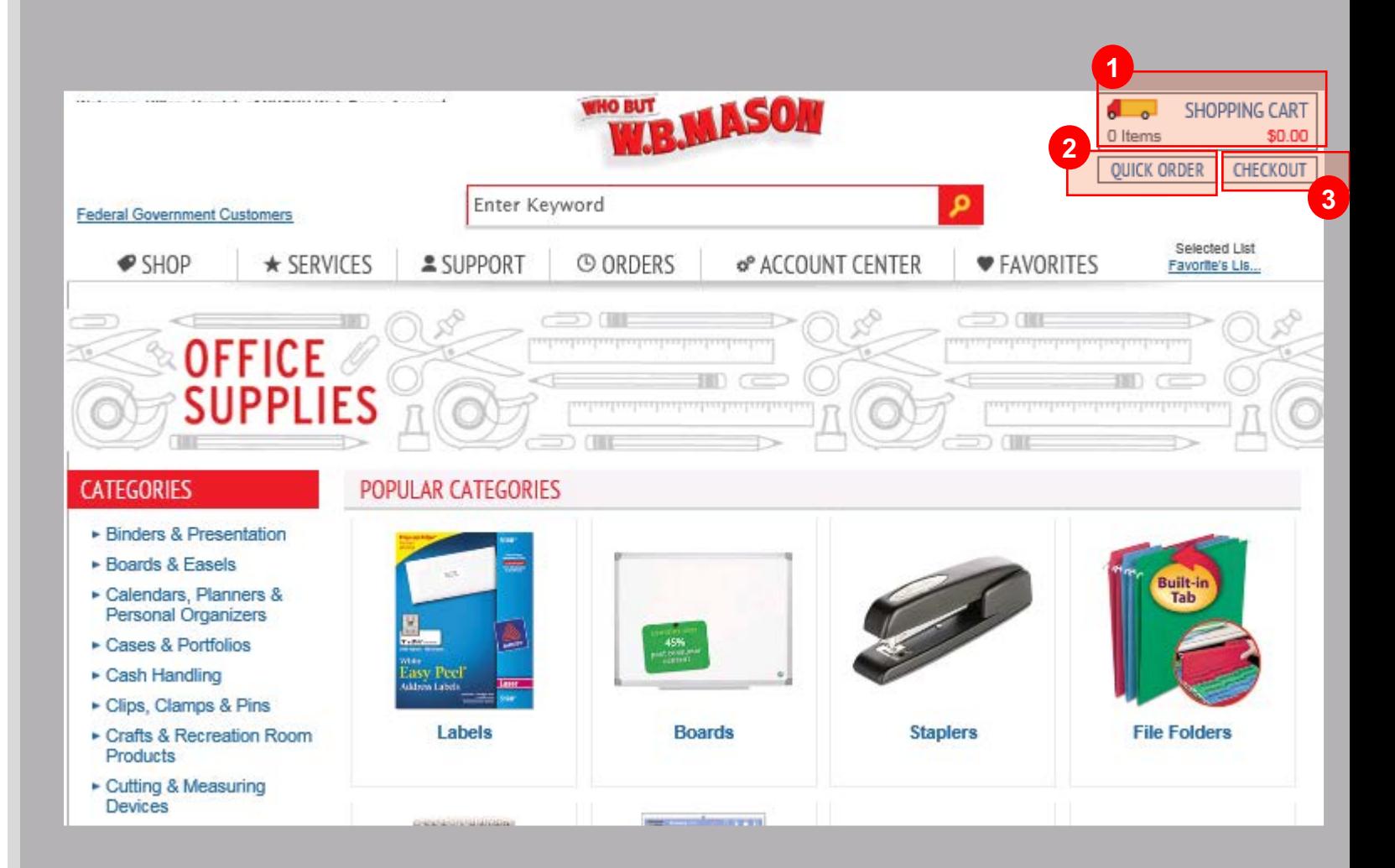

# Update Shopping Cart

- Update your cart update your  $\bullet$ **2**<br> **3** cart after you make modifications to items in your cart .
	- Empty Your Cart removes all items from your shopping cart
- Save Cart for Later will allow **3** you to save your current shopping cart. You can retrieve saved carts anytime in *Account Center* > *My Saved Carts*
- Click "Continue to Checkout" to proceed to checkout. **\$**

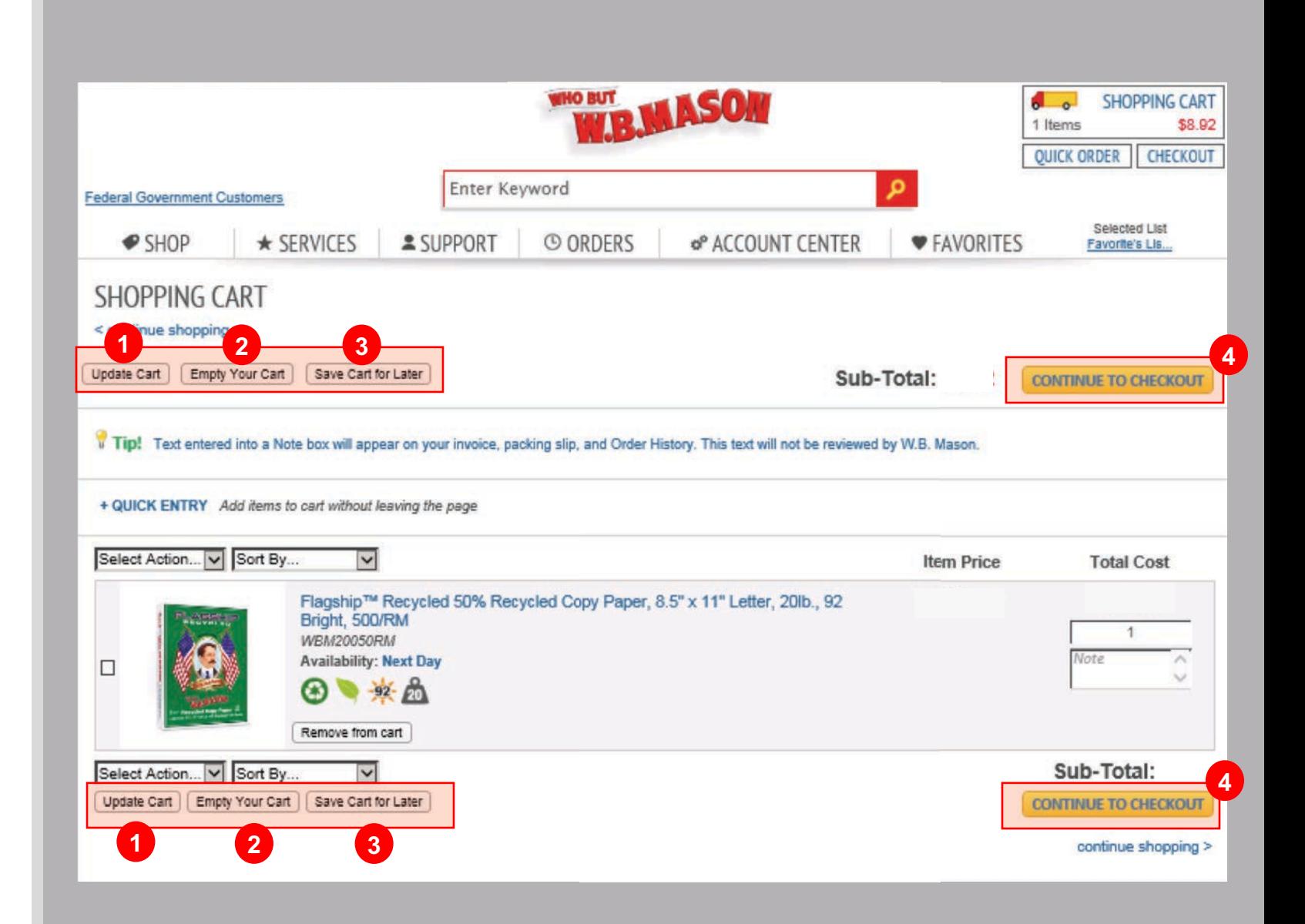

# **Checkout** Shipping

- Select the appropriate shipping  $\bullet$ address
- Enter Name and Phone Number  $\overline{\mathbf{2}}$
- **2**<br> **3**<br> **4** Identify any special delivery 3 instructions (i.e. Deliver to Copy Room)  $\bullet$

Once all required information is entered, click "next"

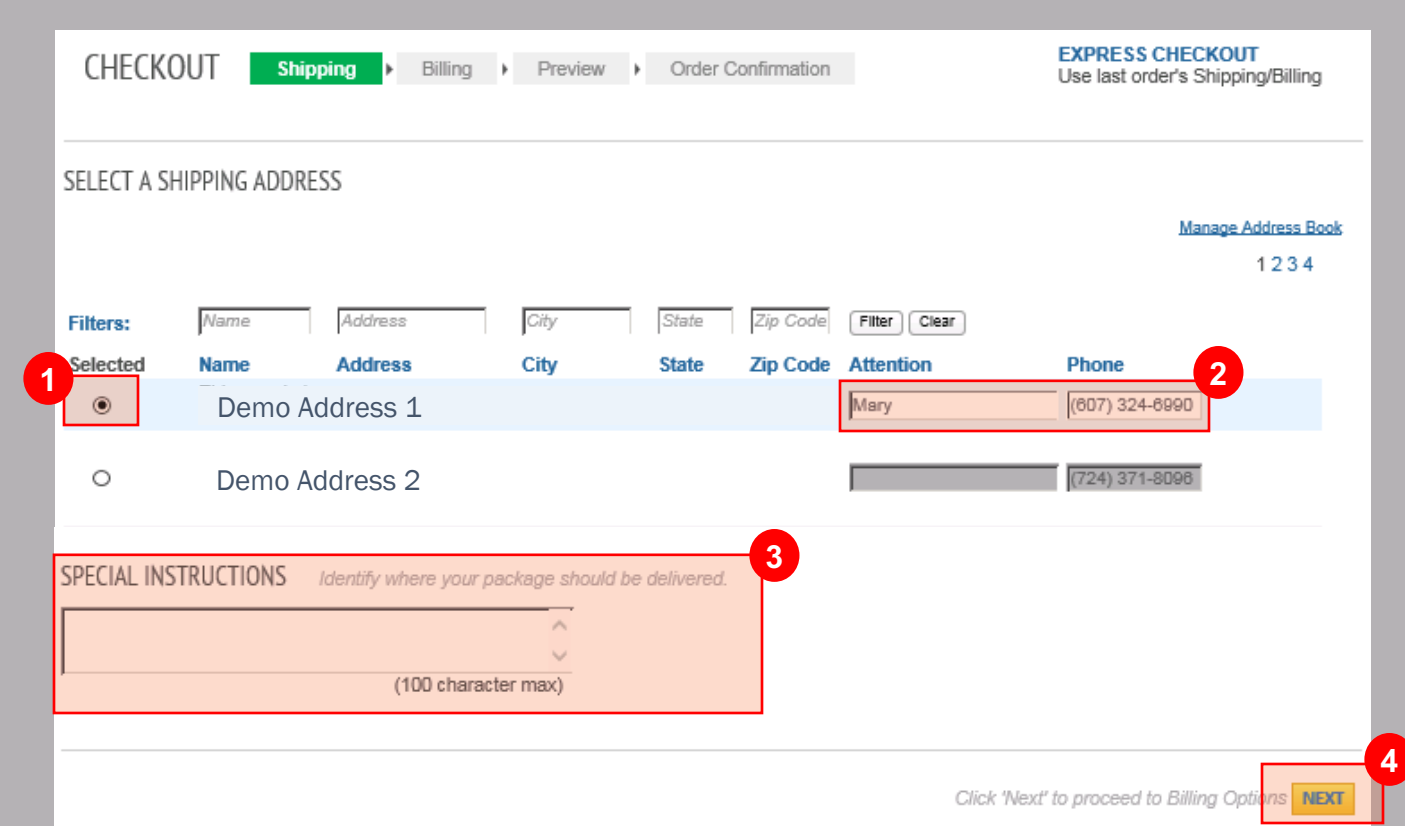

### Select / Enter GL Code (Optional)

WB Mason can display GL Codes to be selected or provide an optional free form to input

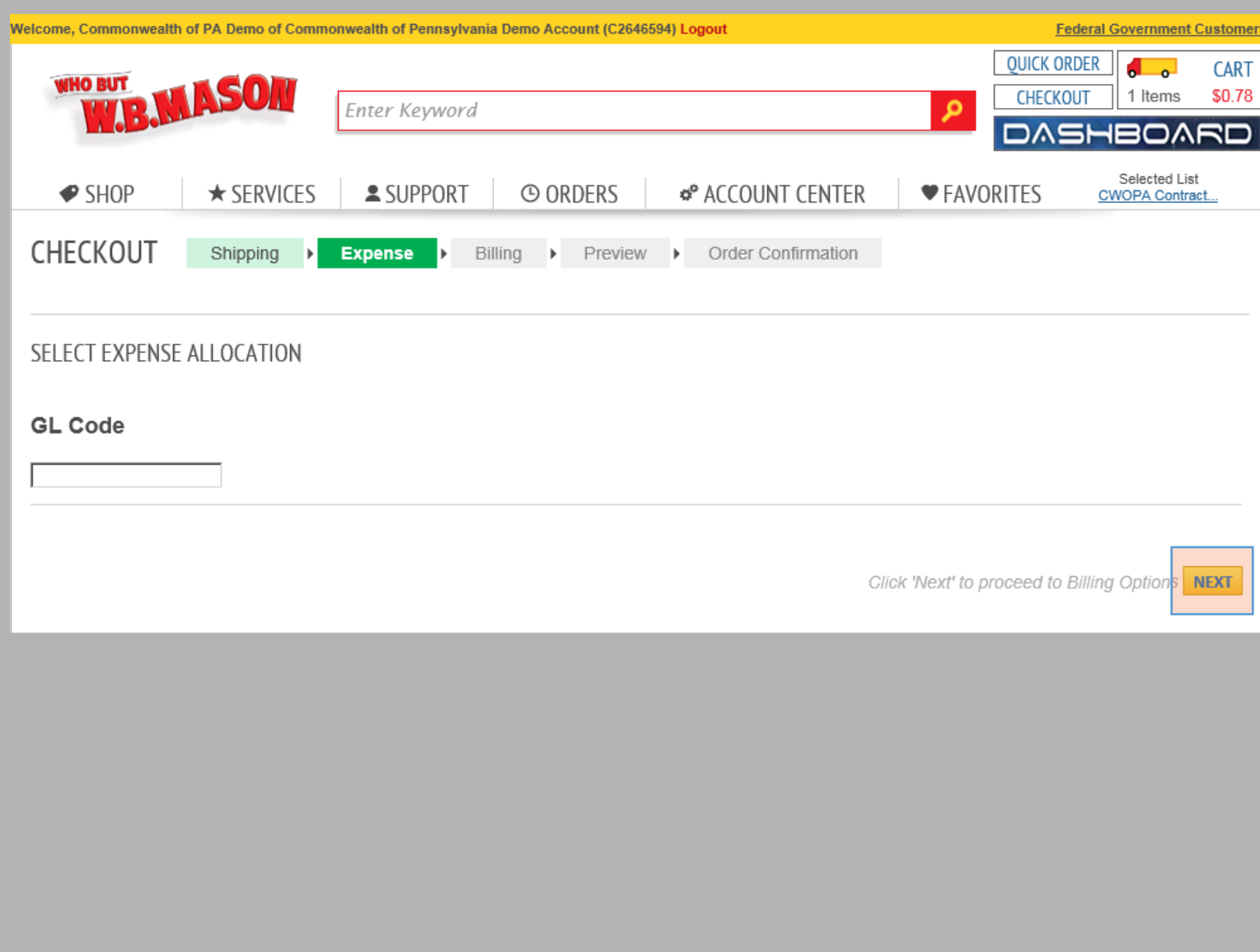

# **Checkout** Billing

Continue through the checkout process by clicking "Next".

- **Enter P-Card Information !**
- **2** Check Save as Personal Card Box (if you would like to securely store your P-Card for future use)
- **Enter Purchase Order** (Optional) **4 a**

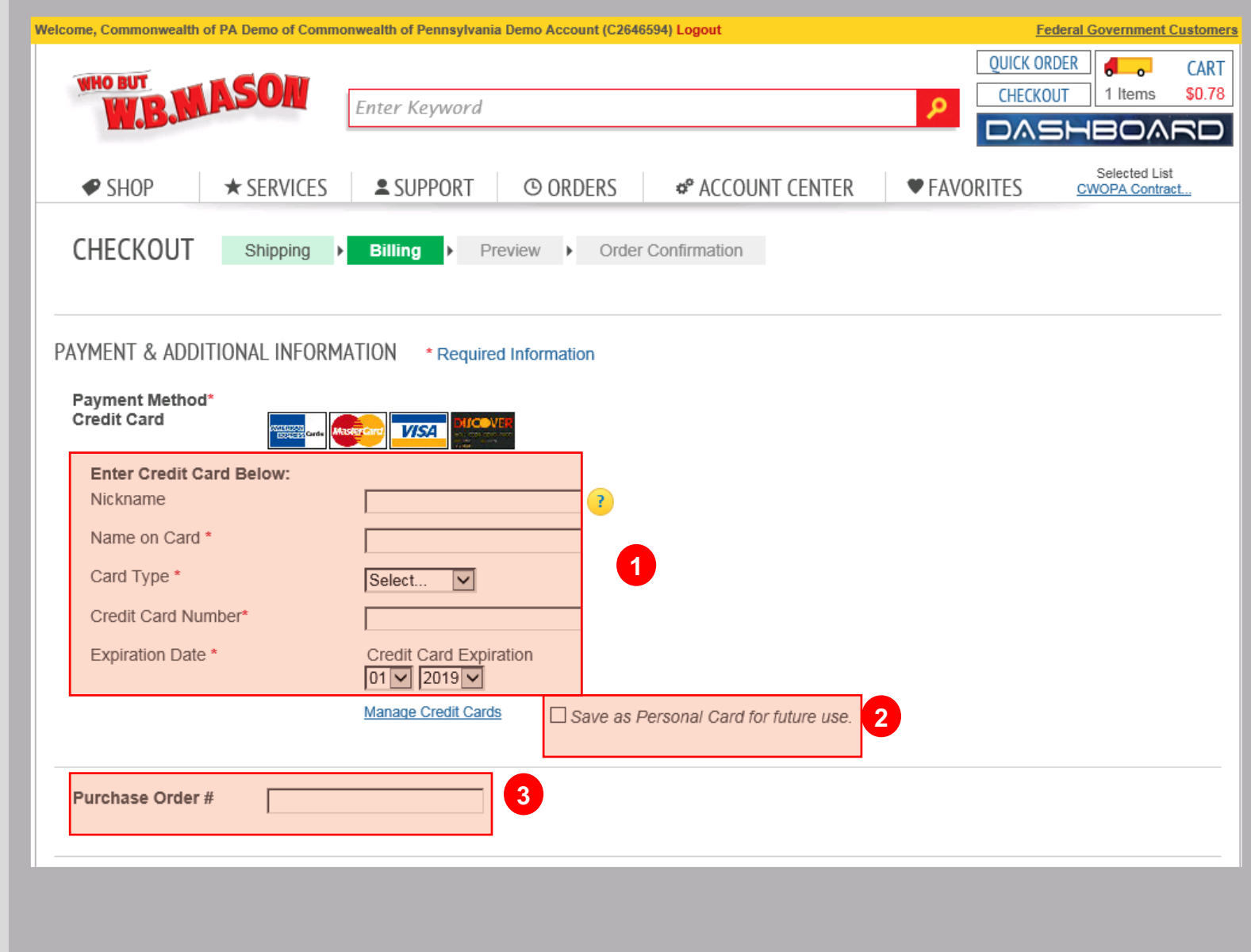

### **Checkout** Preview Order

Preview your order to confirm everything is correct and click "submit order"

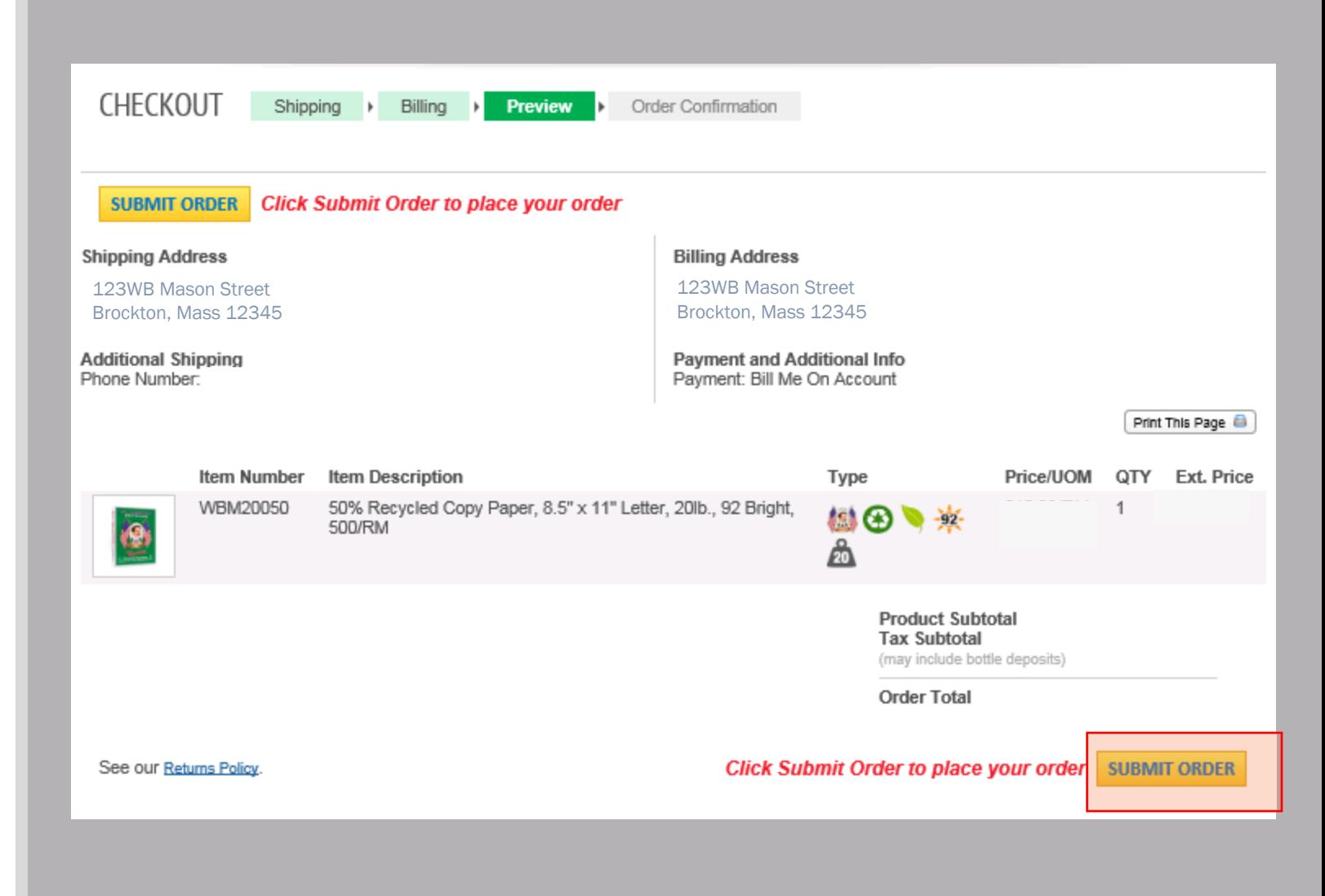

### **Checkout** Order Confirmation

Sales order # will help you reference this order at a future time. **!**

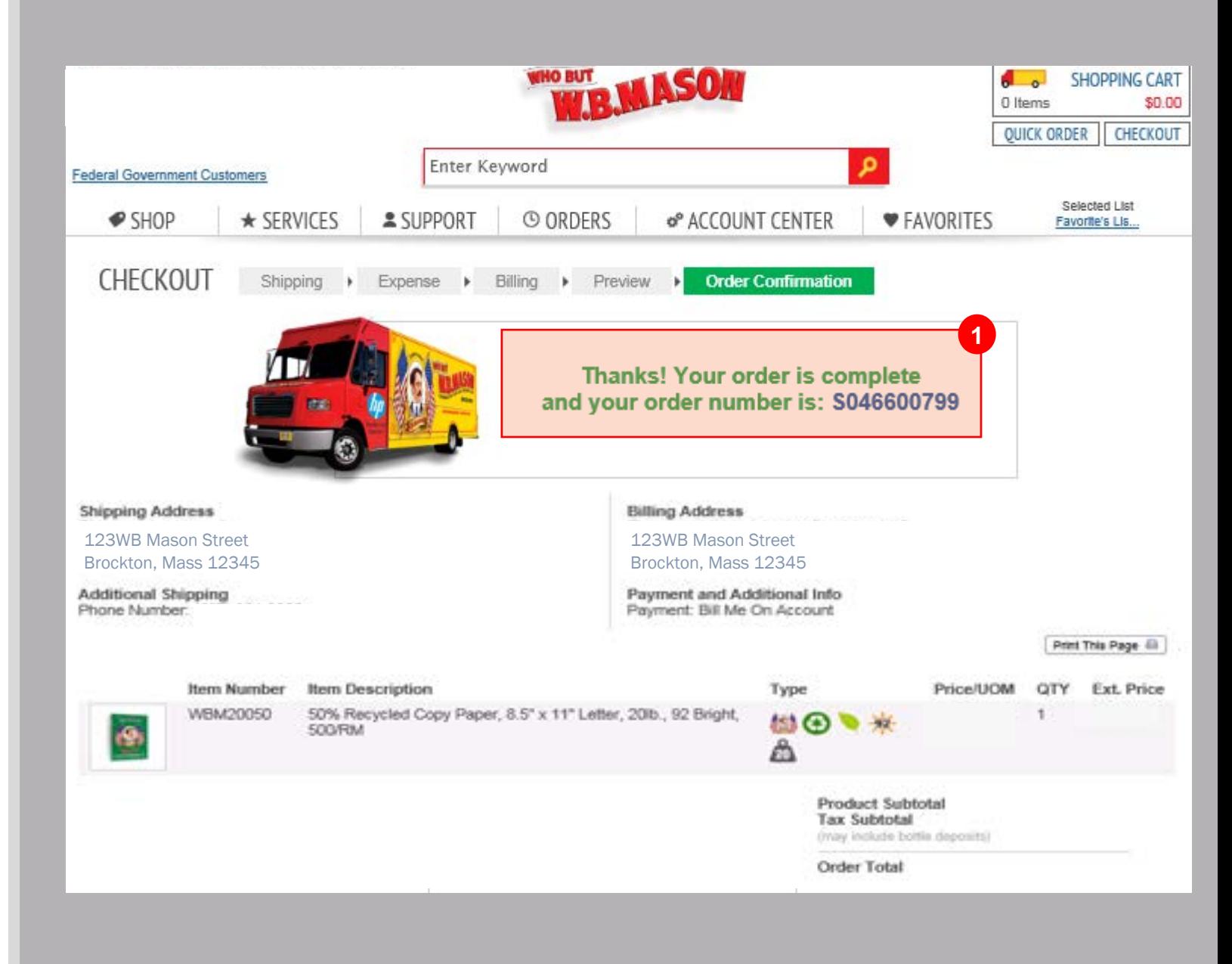

### Order History

- Click on the Orders tab to view  $\bullet$ your order history.
- **2**<br> **3** The status column will tell you  $\bullet$ the live status of your order:
- Click on the "Order #" to view 3 details of each order.

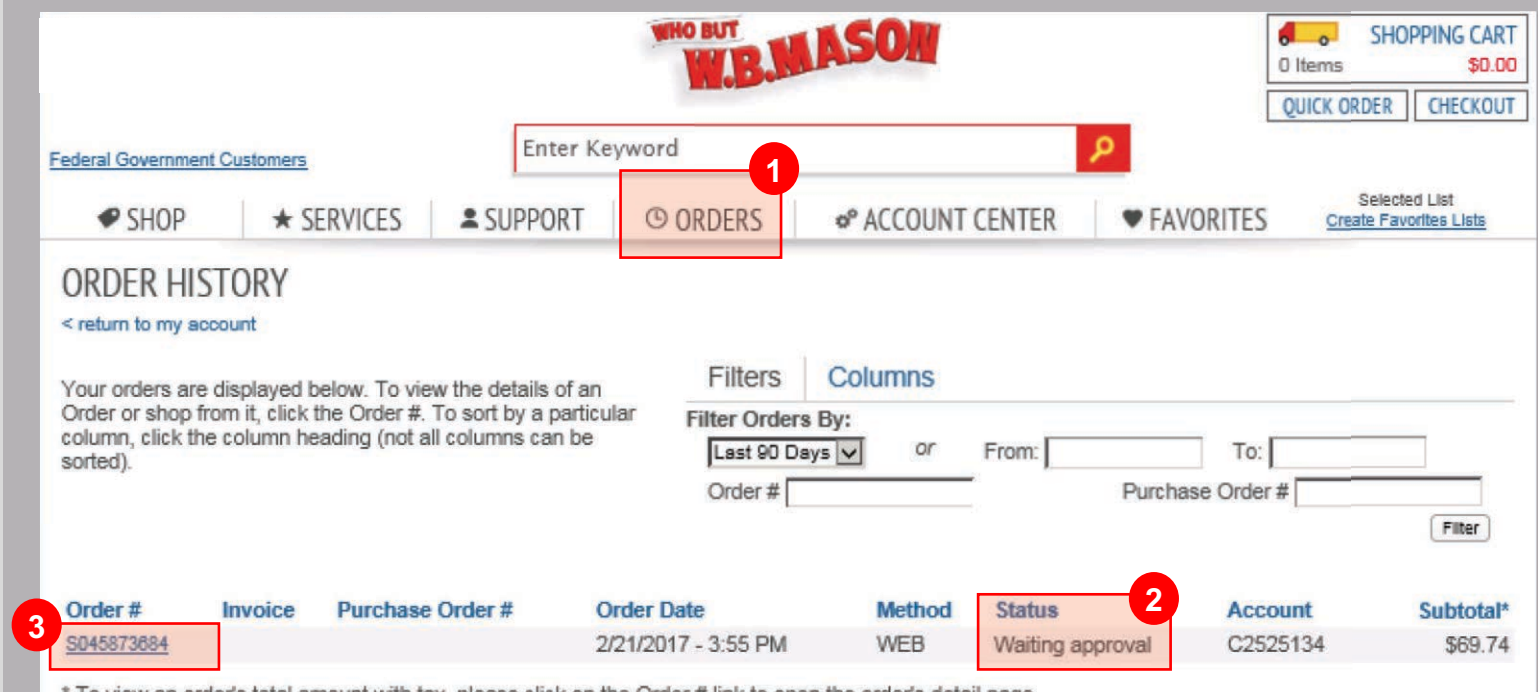

please click on the Order # link to open the order's detail page

# Support

The Support tab will allow you to contact your dedicated customer  $\bullet$ **1**<br> **2** service representative and email them directly.

Select appropriate subject 2 matter, type message and click "Submit" to send message to your dedicated customer service.

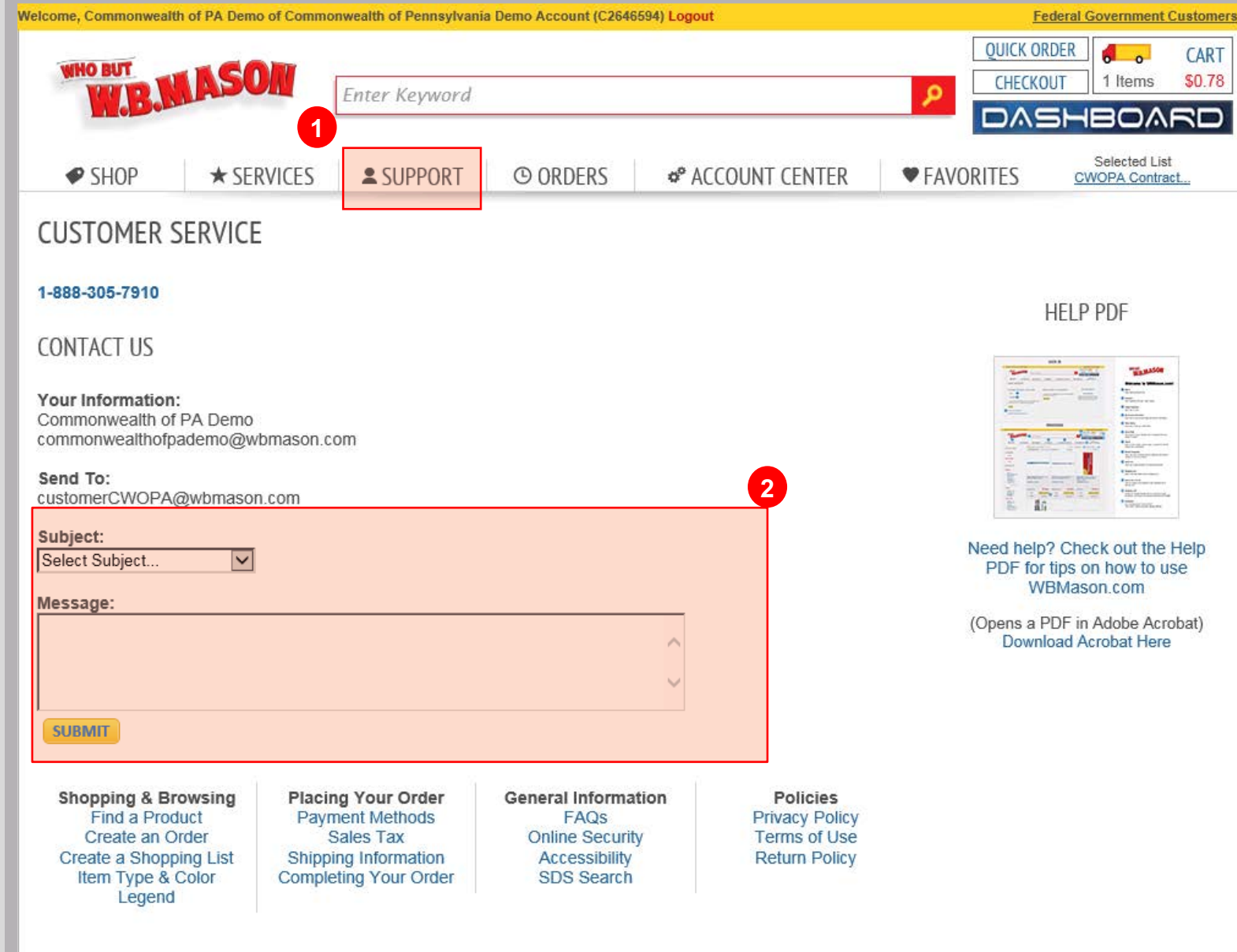

# FAQ / Contract **Highlights**

.

#### Q. What do I do if I need assistance with a W.B. Mason delivery or product question?

A. Contact CWOPA Customer Service (888-305-7910); [customerCWOPA@wbmason.com\)](mailto:customerCWOPA@wbmason.com) or click the "Support" button on the W.B. Mason website.

#### Q. How do I find "UniqueSource" items?

A. A. Il UniqueSource items are housed under "Favorites" within the Account List "UniqueSource".

#### Q. Can I order an item equivalent to the listed UniqueSource product?

A. The Commonwealth of Pennsylvania has instructed W.B. Mason to restrict any item with a UniqueSource equivalent. (See non-core waiver process for ordering UniqueSource equivalent products or other restricted items)

#### Q. How do I know if an item is on the Commonwealth of Pennsylvania's core list?

Core list items can by identified by the Commonwealth of Pennsylvania Keystone icon and will be first in your search results.

#### Q. What should I do if I do not have a log-in for W.B. Mason?

Visit<https://m.marketing.email-wbmason.com/webApp/APP43> and complete a brief registration survey or contact [customerCWOPA@wbmason.com](mailto:customerCWOPA@wbmason.com) for more information.

# FAQ / Contract Highlights (cont.)

.

#### Q. How will my order be delivered?

A. Most deliveries are made using W.B. Mason trucks, by a W.B. Mason delivery specialist. *\*Some orders within the Capitol Complex and immediate vicinity will be made by the DGS, Bureau of Supplies and Surplus Operations (BSSO / Last Mile)*

#### Q. When do I need to place my order by to get Next-Day Delivery?

A. Orders submitted and approved (approval is based on each agencies guidelines) by 5pm, will be delivered on the next business day.

#### Q. What should I do if I need an item that is not on the W.B. Mason site?

A. Please continue to follow the Non-Core waiver request process

#### Q. Is there a minimum order size for free delivery?

A. No, there is never a minimum order size for free next-day delivery.

#### Q. How do I process a return?

A. Contact CWOPA Customer Service (888-305-7910); [customerCWOPA@wbmason.com](mailto:customerCWOPA@wbmason.com)) or click the "Return Center" under the "Orders" tab on the W.B. Mason website.

# Instructions for Order Approvals

### E-Mail **Notification**

You will receive an e-mail notification when you need to approve an order.

- **O** Use this link to login to wbmason and review and/or edit the order. **1**<br>2
- 2 Click this link to instantly approve (without needing to login and approve online).

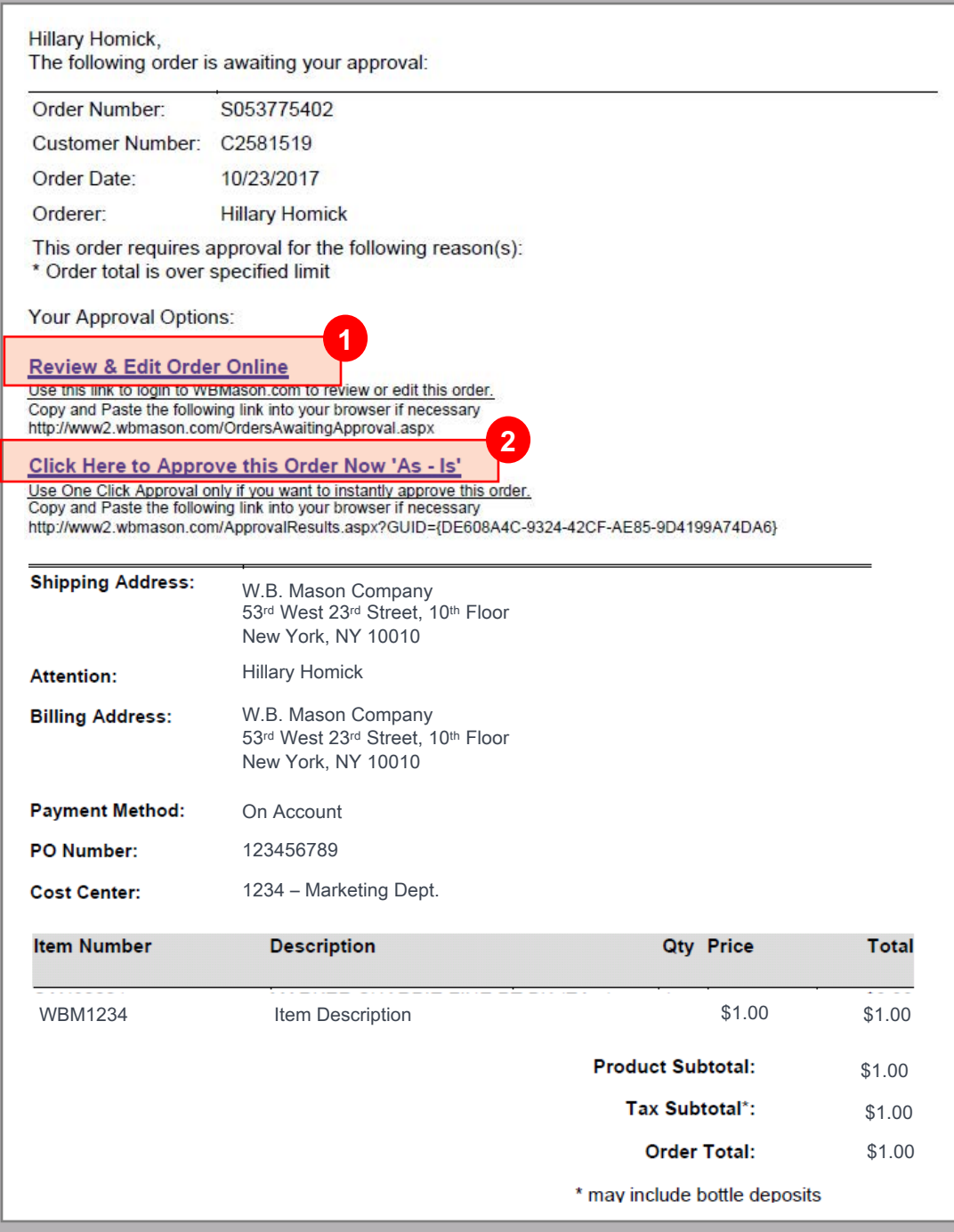

# Login Online

Once you login you see a notification box highlighted in yellow (above the Account Center Tab) reflecting the amount of orders in the que.<br>Click on the Account Center Tab

to view all orders awaiting approval.

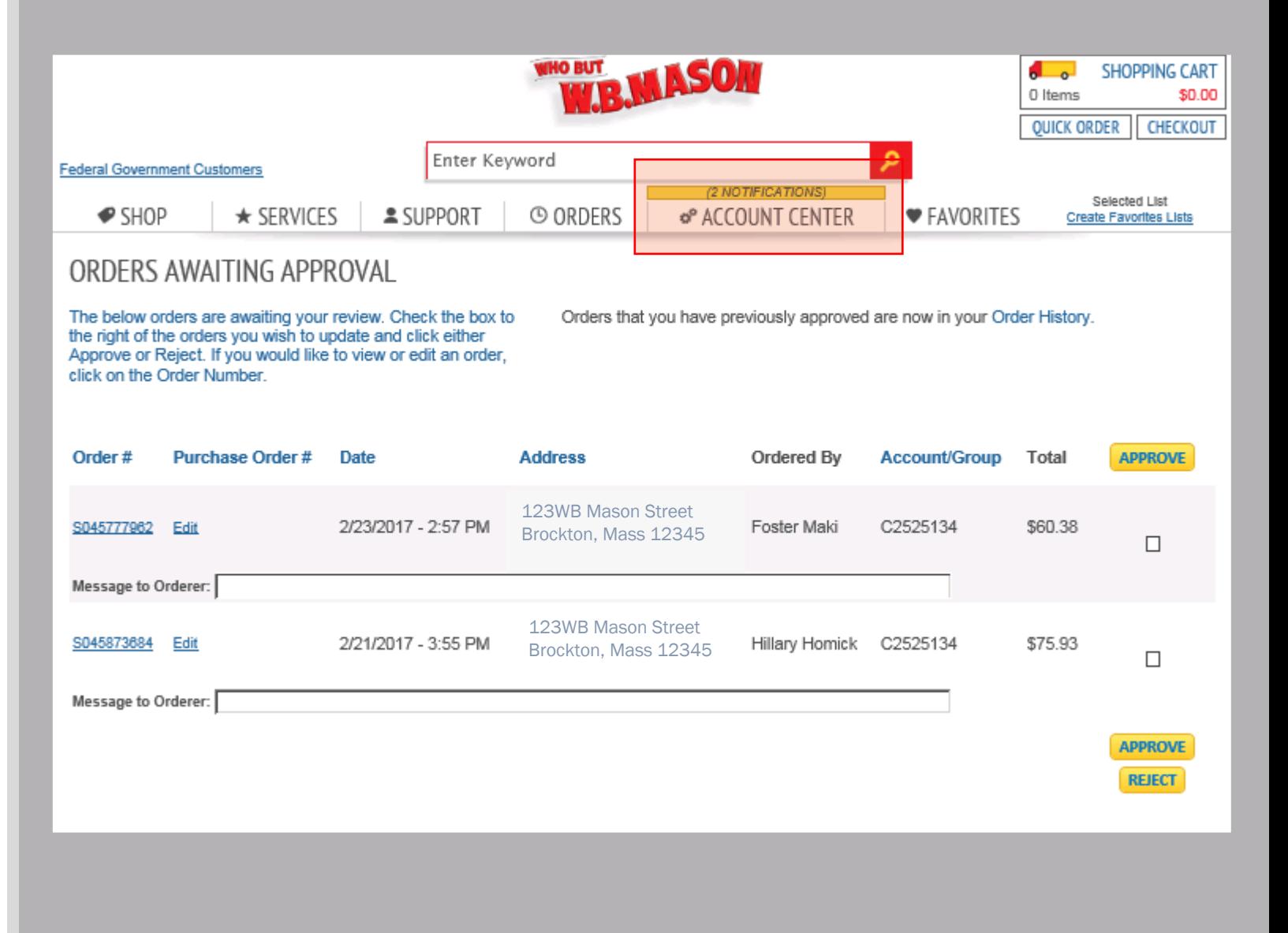

### View Orders Awaiting Approval

- Send a message to the orderer (if necessary) **!**
- Click on the check box and then click either "Approve" or "Reject" **"**
- Click "Edit" to view full order and make modifications to the order. **3**

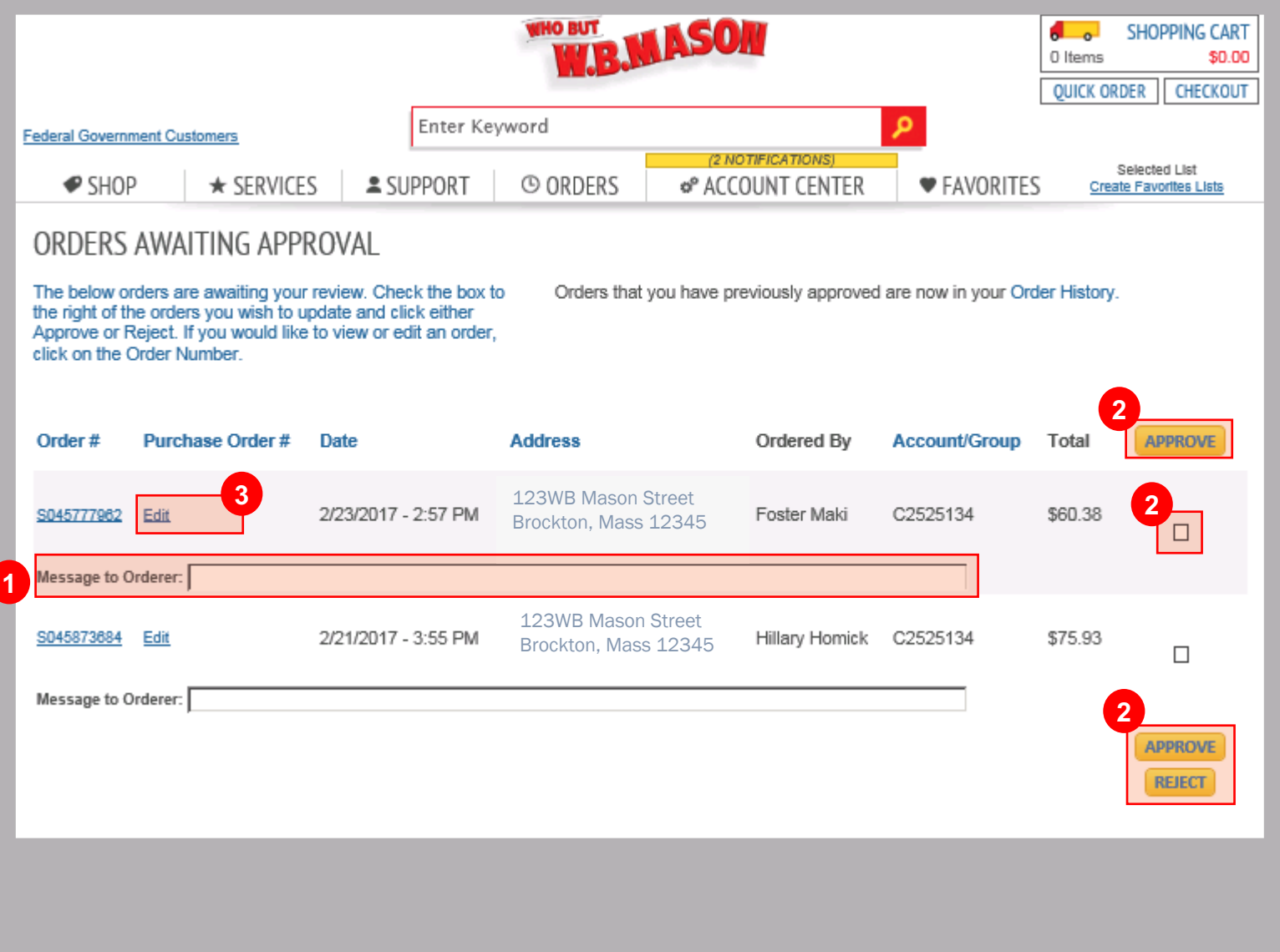

### Accept/Reject Order

- Click "edit" in the section in which you would like to modify. **!**
- "Quick Entry" will allow you to add an item to this order **"**

Adjust the quantity of each item

- or delete will remove each item from the order **4 a**
- Send message back to orderer **\$**
- Reject or Approve this order **%**

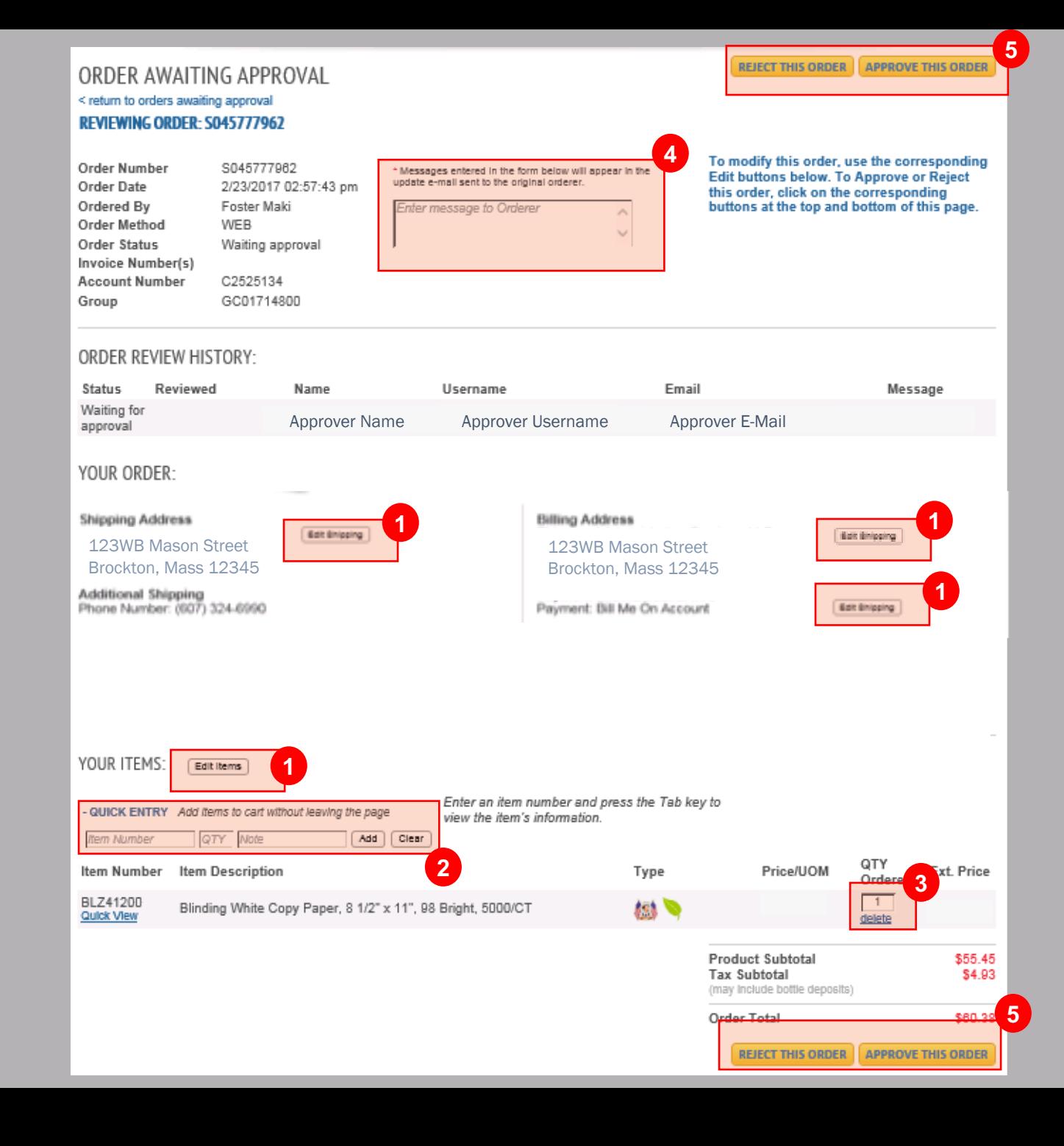

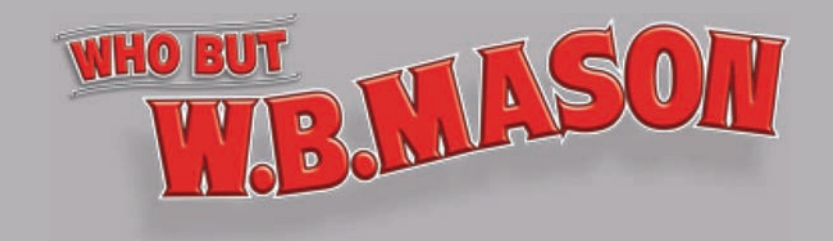

# Thank You

If you have any questions please contact your

dedicated CWOPA Customer Service Representative:

- By Phone: 1-888-305-7910
- By Email: customerCWOPA@wbmason.com